## オンライン授業への接続マニュアル キャランス ウィンライン授業への接続マニュアル

または

① タブレットのスタートメニューより、下記のアイコンを探し、アプリを立ち上げる。

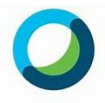

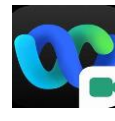

**Cisco Webex Meetings** 

Cisco Webex Meeting

※ もちろん、自身のスマートフォンおよび自宅のパソコンでの参加も可能です。アプリ検索で「Cisco WebEx Meetings」を入力し、検索してインストールをタップすればインストールできます。

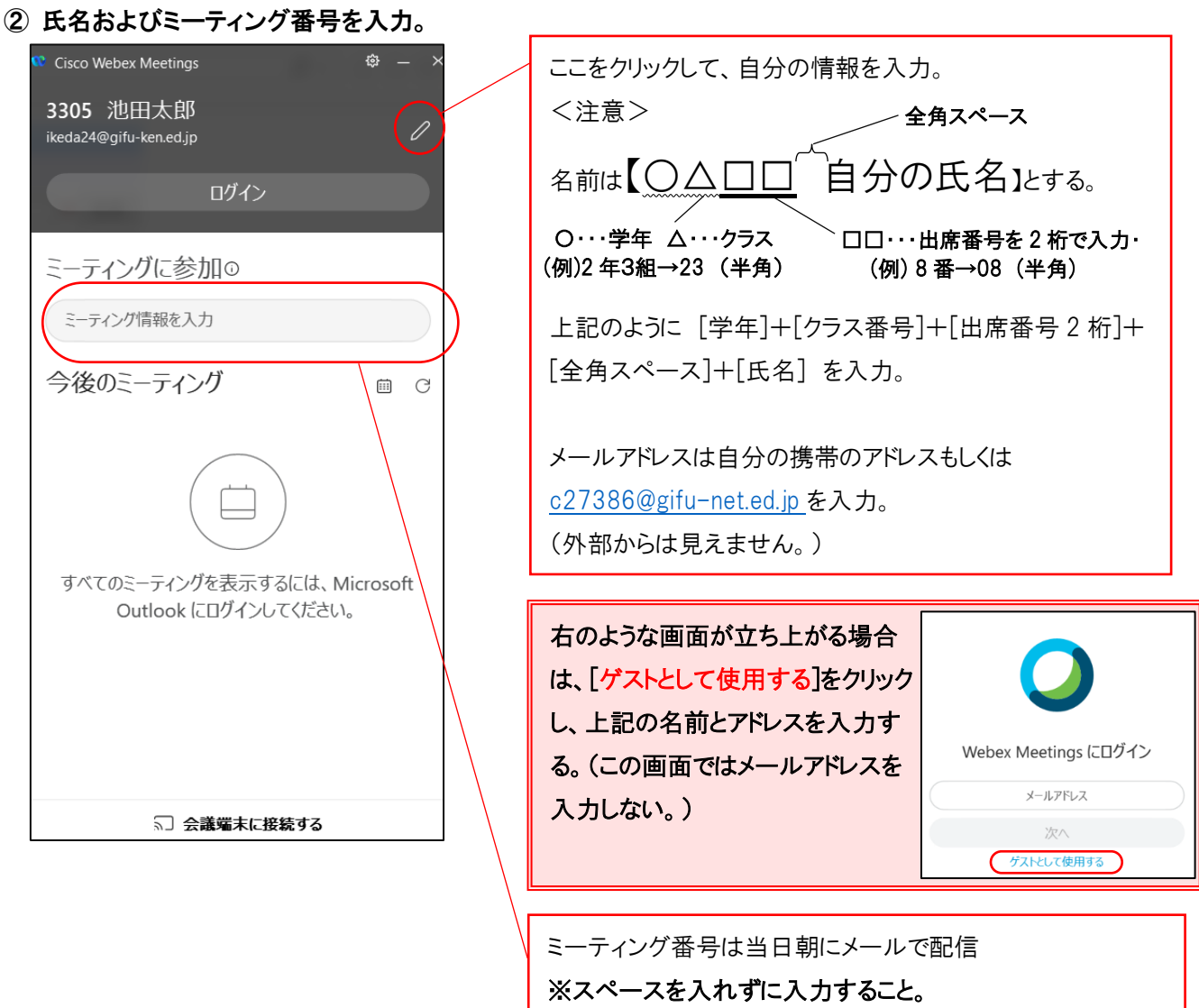

③ 下記の画面でゲストとして参加をクリック。また、次の画面ではミーティングパスワード(朝にメールにて通知) を入力し、「続行」をクリック。

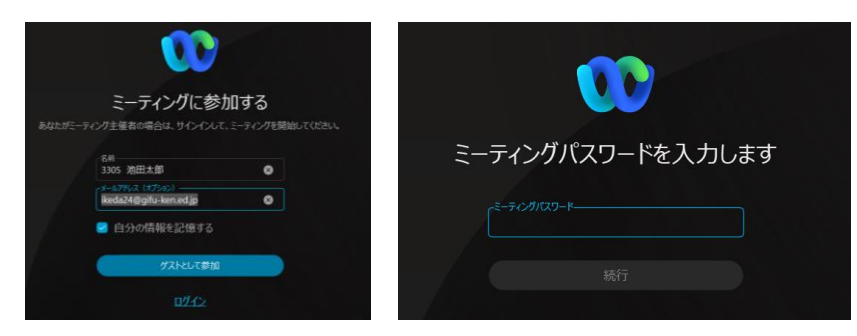

※ ミーティング番号およびパスワードは本校生徒のみ利用できます。外部に知らせないようにしてください。

## ④ 下記の画面でマイクとカメラがミュートになっていることを確認してミーティングに参加するをクリックする。

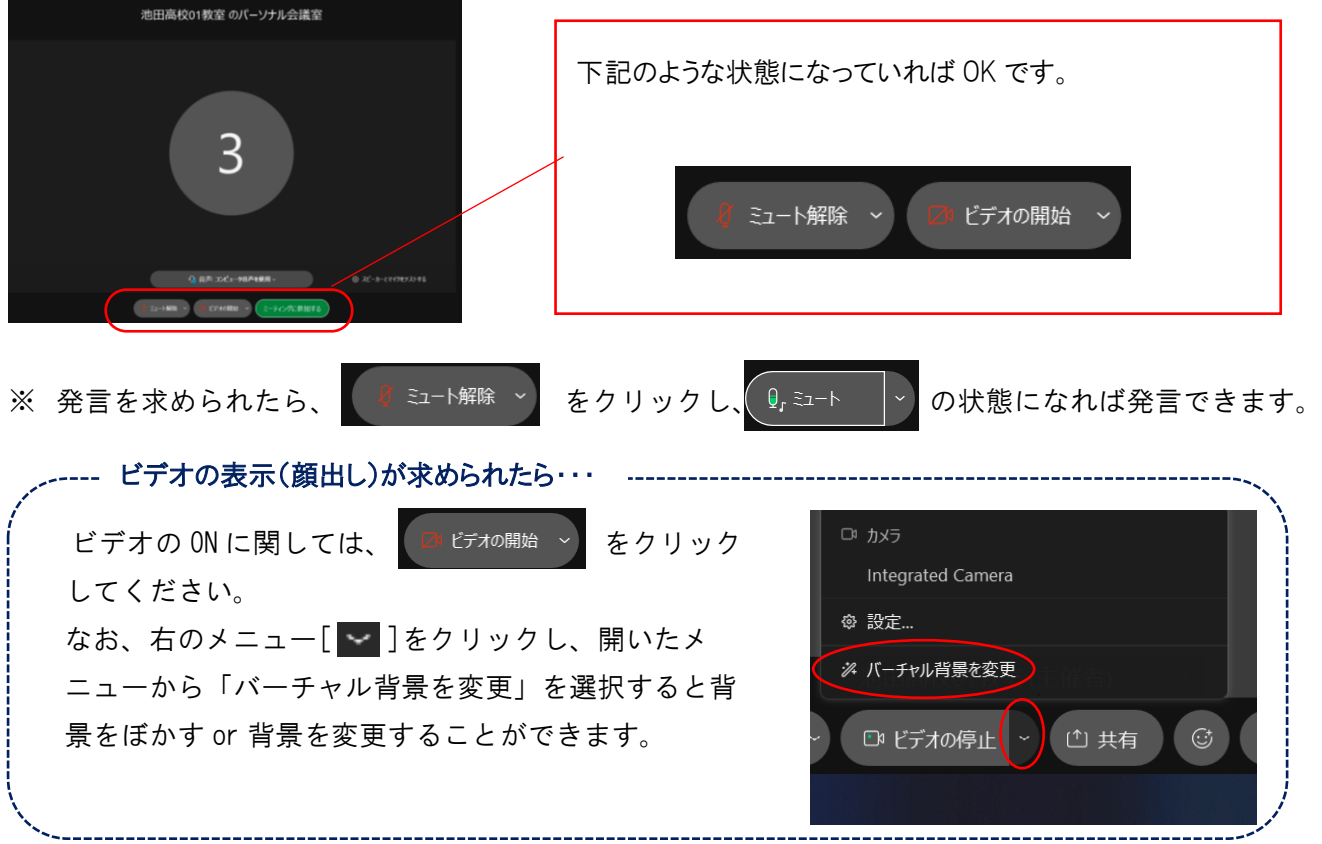

- ※ 授業の画面には、著作権および肖像権がありますので、録画やスクリーンショット、および本校生徒以外の視聴 は厳禁です。
- ※ スマホで参加する場合、コールイン・コールバック機能を用いると高額な通話料が 請求されます。詳しくは下記のページを参考にしてください。 http://school.gifu-net.ed.jp/ikeda-hs/wp/pdf/CoV/CoV\_13.pdf

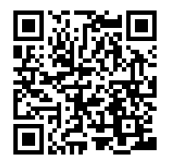